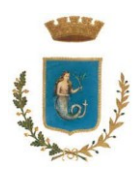

SERVIZI SCOLASTICI Cedole Librarie - Buoni Libro - Refezione Scolastica - Trasporto Scolastico

## **Iscrizioni online ai Servizi Scolastici per il nuovo anno scolastico 2024/2025**

Gentili Genitori,

con il nuovo anno scolastico 2024/2025 i servizi di Cedole Librarie, Buoni Libro, Trasporto Scolastico e Refezione Scolastica saranno oggetto di un'importante novità organizzativa legata allo sviluppo di processi digitali che coinvolgeranno tutte le attività di gestione dei servizi scolastici.

Nell'ottica di creare un punto unico di accesso per la gestione di tutti i servizi scolastici verrà attivato un nuovo servizio digitale, che consentirà di gestire in **modalità unica ed integrata tutte le procedure annesse ad ogni servizio scolastico mediante un portale Web multilingua unitamente ad un APP per Smartphone.**

**Con l'attivazione del nuovo servizio digitale, verrànno dismesse tutte le precedenti modalità per accedere, iscriversi e gestire i servizi scolastici**.

**Dal 12 Agosto 2024 sarà quindi attivo il nuovo servizio digitale per i servizi scolastici, attraverso il quale si potrà inoltrare la domanda d'iscrizione online ai servizi scolastici di proprio interesse.**

Il nuovo servizio digitale è raggiungibile da qualsiasi PC, Tablet o Smartphone connesso alla rete internet.

I genitori che vogliano usufruire dei servizi scolastici, **DOVRANNO OBBLIGATORIAMENTE ISCRIVERE I PROPRI FIGLI AI SERVIZI SCOLASTICI** di loro interesse.

#### **TUTTI COLORO CHE NON RISULTERANNO ISCRITTI NON POTRANNO ACCEDERE AI SERVIZI**.

**A partire dal giorno 12 Agosto 2024 ed entro e non oltre il giorno 12 Settembre 2024 sarà quindi possibile iscriversi ai servizi scolastici per la richiesta di Cedole Librarie, Buoni Libro e Trasporto Scolastico attraverso il nuovo servizio digitale.**

**In seguito verranno indicate le date in cui sarà possibile inoltrare la richiesta per il servizio di Refezione Scolastica.**

*Si invitano tutti i genitori degli alunni ad attenersi solo ed esclusivamente alle istruzioni elencate.*

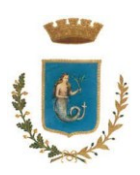

**-**

# **COMUNE DI SERINO**

SERVIZI SCOLASTICI

Cedole Librarie - Buoni Libro - Refezione Scolastica - Trasporto Scolastico

## **LE MODALITÀ D'ISCRIZIONE AL SERVIZIO**

Ci si potrà iscrivere ugualmente, quindi su propria preferenza, ai servizi scolastici utilizzando le seguenti modalità:

- **- Portale Genitori** (consigliato per chi utilizza il Computer ed un Browser Web)
- **-** App **ComunicApp** (consigliato per chi utilizza il Tablet o Smartphone)

Di seguito indichiamo il link per accedere via browser web (Edge, Chrome, Firefox, ecc..) al **Portale Genitori**:

<https://www3.eticasoluzioni.com/serinoportalegen>

Di seguito indichiamo le modalità per installare l' App **ComunicApp**

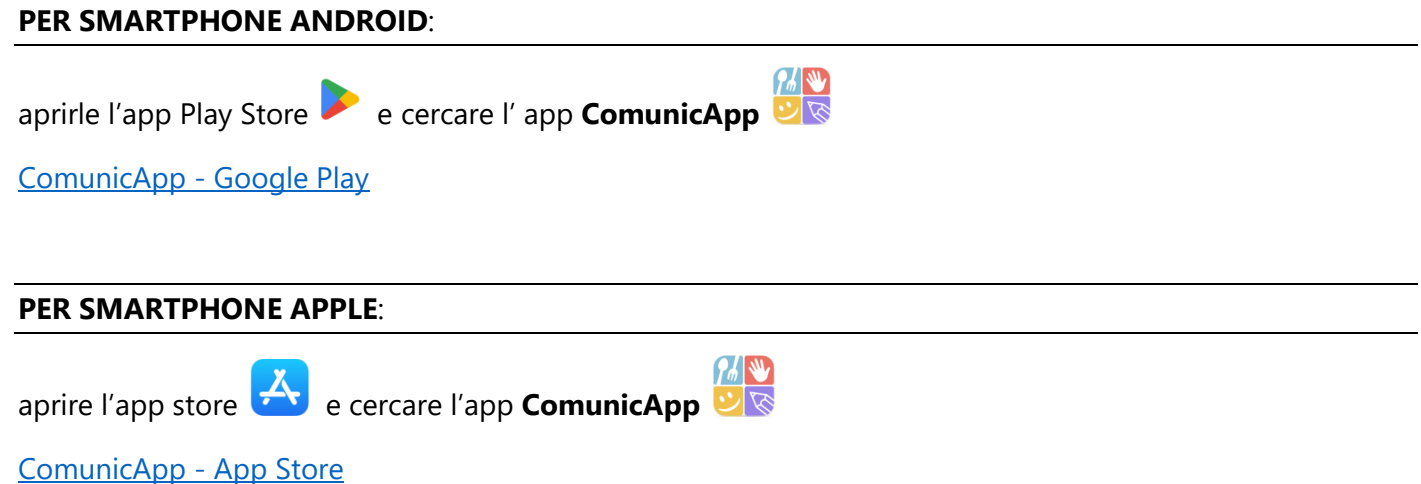

una volta installata sul proprio Smartphone Android o Apple basterà avviarla e seguire le indicazioni indicate nei passi successivi.

Completata la fase di accesso al **Portale Genitori** oppure completata l'installazione dell' **App ComunicApp** sul proprio Smartphone è' possibile avviare la fase di iscrizione utilizzando su propria scelta una delle tre modalità di iscrizione al servizio previste ovvero:

Iscrizione tramite SPID (Sistema Pubblico di Identità Digitale) Iscrizione tramite CIE (Carta di Identità Elettronica) Iscrizione tramite CODICE FISCALE

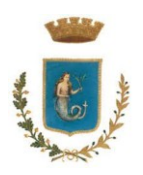

SERVIZI SCOLASTICI

Cedole Librarie - Buoni Libro - Refezione Scolastica - Trasporto Scolastico

## **ISCRIZIONE TRAMITE SPID**

## **ISCRIZIONE TRAMITE SPID UTILIZZANDO IL PORTALE GENITORI DAL COMPUTER**

 I nuovi iscritti dovranno premere il tasto **Iscriviti con SPID** e scegliere dal menu a tendina il proprio Identity Provider (es Aruba, InfoCert ecc) e inserire le credenziali SPID del genitore che verrà associato all'alunno.

#### Q **Iscriviti con SPID**

- Successivamente, inserire il Codice Fiscale dell'alunno e premere sul tasto '*Sono un nuovo iscritto*'. Inserire tutti i dati richiesti dal form, salvare l'iscrizione e, infine, scaricare la documentazione utile generata al termine.
- Per un'eventuale modifica dell'iscrizione già salvata ed inoltrata all'ufficio, premere sempre il tasto **Iscriviti con SPID** al link indicato sopra e seguire il percorso descritto nel punto precedente.

## **ISCRIZIONE TRAMITE SPID UTILIZZANDO L'APP COMUNICAPP DALLO SMARTPHONE**

- I nuovi iscritti dovranno inserire il proprio comune all'interno della maschera di ricerca dell'applicazione.
- Una volta cercato, premere il tasto **Iscriviti con SPID**
- Successivamente, inserire il Codice Fiscale dell'alunno e premere sul tasto '*Sono un nuovo iscritto*'. Inserire tutti i dati richiesti dal form, salvare l'iscrizione e, infine, scaricare la documentazione utile generata al termine.
- Per un'eventuale modifica dell'iscrizione già salvata ed inoltrata all'ufficio, cercare nuovamente il proprio comune, premere il tasto **Iscriviti con SPID** e seguire il percorso descritto nel punto precedente.

## **ISCRIZIONE TRAMITE CIE**

## **ISCRIZIONE CON CIE TRAMITE PORTALE GENITORI**

 I nuovi iscritti dovranno premere il tasto **Iscriviti con CIE** e seguire le istruzioni secondo la modalità di autenticazione scelta scegliere.

#### **Cie Iscriviti con CIE**

- Successivamente, inserire il Codice Fiscale dell'alunno e premere sul tasto '*Sono un nuovo iscritto*'. Inserire tutti i dati richiesti dal form, salvare l'iscrizione e, infine, scaricare la documentazione utile generata al termine.
- Per un'eventuale modifica dell'iscrizione già salvata ed inoltrata all'ufficio, premere sempre il tasto **Iscriviti con CIE** al link indicato sopra e seguire il percorso descritto nel punto precedente.

## **ISCRIZIONE CON CIE TRAMITE APP COMUNICAPP**

- I nuovi iscritti dovranno inserire il proprio comune all'interno della maschera di ricerca dell'applicazione.
- Una volta cercato, premere il tasto **Iscriviti con CIE**

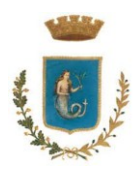

SERVIZI SCOLASTICI

Cedole Librarie - Buoni Libro - Refezione Scolastica - Trasporto Scolastico

- Successivamente, inserire il Codice Fiscale dell'alunno e premere sul tasto '*Sono un nuovo iscritto*'. Inserire tutti i dati richiesti dal form, salvare l'iscrizione e, infine, scaricare la documentazione utile generata al termine.
- Per un'eventuale modifica dell'iscrizione già salvata ed inoltrata all'ufficio, cercare nuovamente il proprio comune, premere il tasto **Iscriviti con CIE** e seguire il percorso descritto nel punto precedente.

## **ISCRIZIONE TRAMITE CODICE FISCALE**

## **ISCRIZIONE CON CODICE FISCALE DELL'ALUNNO TRAMITE PORTALE GENITORI**

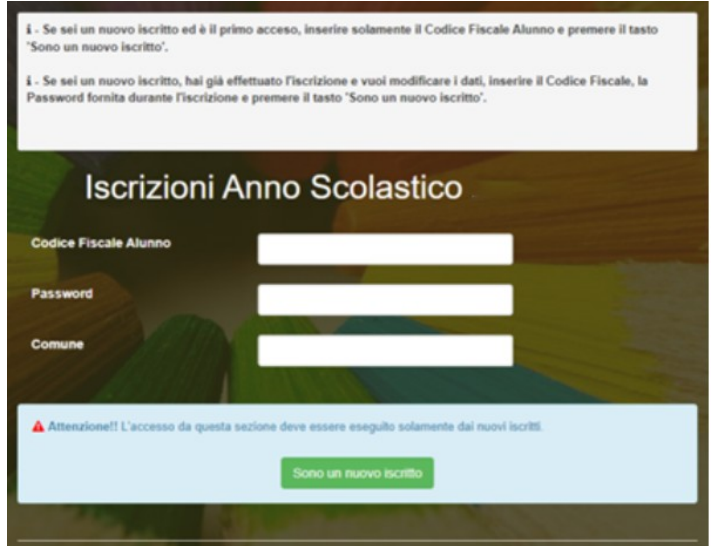

- I nuovi iscritti dovranno premere il tasto **Nuova Iscrizione**. Successivamente inserire solamente il **Codice Fiscale Alunno** e premere il tasto verde *'Sono un nuovo iscritto'*. Inserire tutti i dati richiesti dal form, salvare l'iscrizione e, infine, scaricare la documentazione utile generata al termine.
- Per la modifica dell'iscrizione già salvata ed inoltrata all'ufficio, premere sempre il tasto **Nuova Iscrizione** al link indicato sopra, inserire il **Codice Fiscale Alunno**, la **Password** fornita durante l'iscrizione e premere il tasto verde '*Sono un nuovo iscritto*'. Eseguire il Cambio Password scegliendo una password personale che rispetti i requisiti richiesti, modificare i dati, salvare e scaricare la documentazione generata al termine dell'iscrizione.

## **ISCRIZIONE CON CODICE FISCALE DELL' ALUNNO TRAMITE APP COMUNICAPP**

- I nuovi iscritti dovranno inserire il proprio comune all'interno della maschera di ricerca dell'applicazione.
- Una volta cercato, premere il tasto **Nuova Iscrizione**. Successivamente inserire solamente il **Codice Fiscale Alunno** e premere il tasto verde *'Sono un nuovo iscritto'*. Inserire tutti i dati richiesti dal form, salvare l'iscrizione e, infine, scaricare la documentazione utile generata al termine.
- Per la modifica dell'iscrizione già salvata ed inoltrata all'ufficio, cercare nuovamente il proprio comune e premere il tasto **Nuova Iscrizione**. Inserire il **Codice Fiscale Alunno**, la **Password** fornita durante l'iscrizione e premere il tasto verde '*Sono un nuovo iscritto*'.

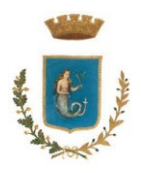

SERVIZI SCOLASTICI

Cedole Librarie - Buoni Libro - Refezione Scolastica - Trasporto Scolastico

Eseguire il Cambio Password scegliendo una password personale che rispetti i requisiti richiesti e seguire il percorso descritto nel punto precedente.

In seguito all'accesso al portale, verrà richiesto di inserire un indirizzo e-mail valido, sul quale riceverete un codice da utilizzare per procedere all'iscrizione.

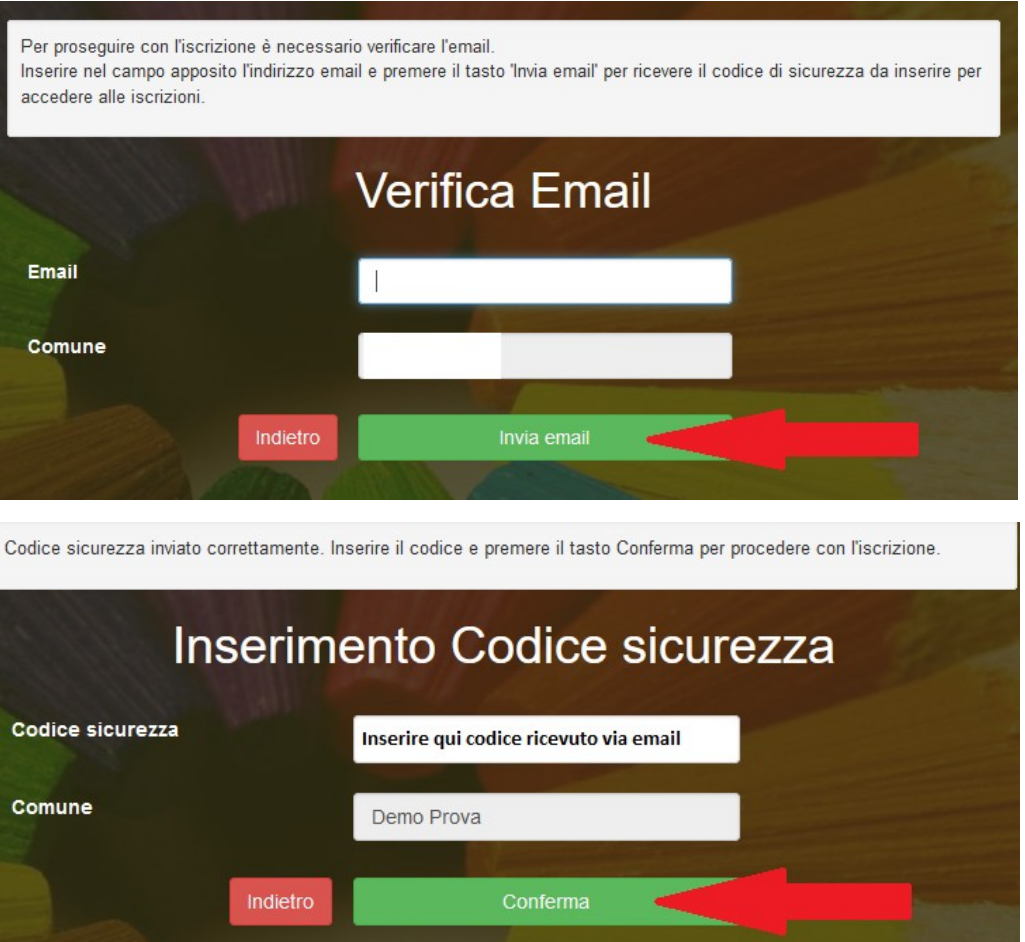

## **COMPILAZIONE DOMANDA**

A questo punto sarà necessario compilare tutti i dati richiesti.

Inoltre, ci sarà la possibilità di salvare in bozza l'iscrizione online, premendo il tasto "Salva Bozza". In questo modo sarà possibile salvare i dati inseriti fino a quel momento per poter accedere di nuovo e inviare la domanda in un secondo momento.

Per poter salvare in bozza l'iscrizione è necessario aver compilato i dati dell'utente e del genitore e aver accettato l'autorizzazione al trattamento dei dati personali.

#### **N.B.**

**Per inviare l'iscrizione al gestore del servizio è necessario aver portato a termine la domanda online fino all'ultimo step.** 

**Il salvataggio in bozza dell'iscrizione, infatti, non è sufficiente per considerare valida l'iscrizione.**

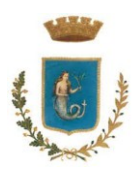

SERVIZI SCOLASTICI

Cedole Librarie - Buoni Libro - Refezione Scolastica - Trasporto Scolastico

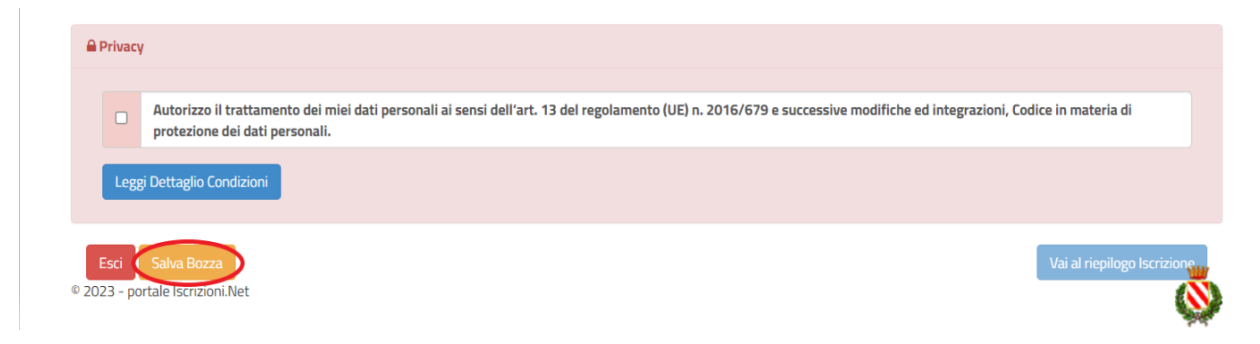

#### **Salvataggio in bozza dell'iscrizione per gli utenti con CIE/SPID**

Gli utenti che accedono al portale con SPID o CIE, al momento del salvataggio in bozza potranno accedere di nuovo all'iscrizione utilizzando sempre le stesse credenziali.

#### **Salvataggio in bozza dell'iscrizione per gli utenti con Credenziali (Codice Fiscale e password)**

Per gli utenti che accedono al portale con Codice Fiscale, al momento del salvataggio in bozza verrà inviata in automatico un'e-mail all'indirizzo censito, contenente una password temporanea per poter accedere di nuovo all'iscrizione successivamente.

#### **Riepilogo Dati**

Una volta compilati tutti i campi previsti, si dovrà premere il tasto "Vai al riepilogo iscrizione".

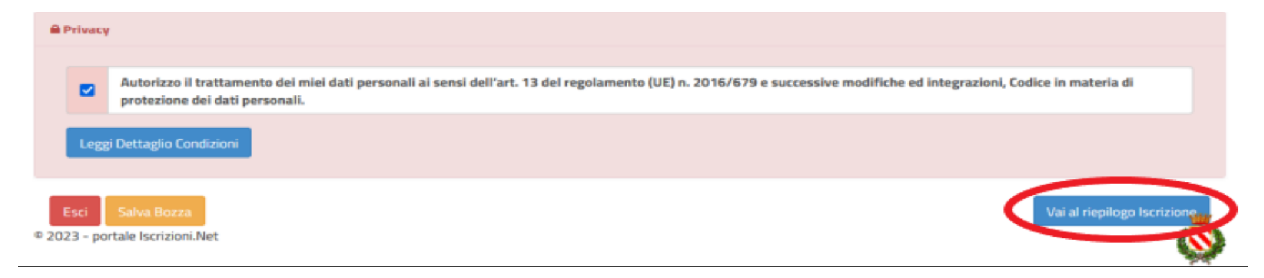

In questo modo si avrà la possibilità di verificare i dati inseriti. Per modificare eventuali dati sbagliati sarà necessario premere il tasto "Modifica iscrizione".

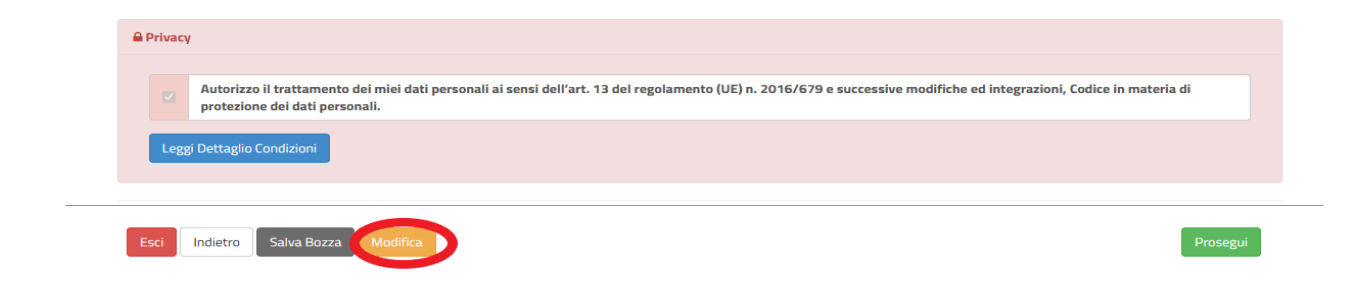

Dopodiché, si dovrà premere il tasto "Prosegui".

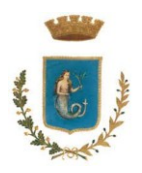

SERVIZI SCOLASTICI

Cedole Librarie - Buoni Libro - Refezione Scolastica - Trasporto Scolastico

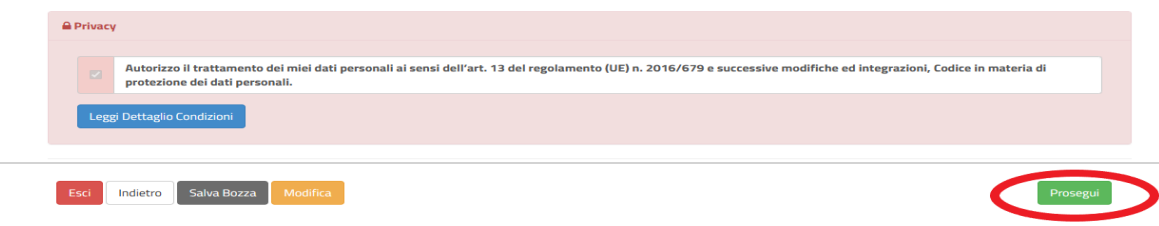

#### **Download documentazione**

Al termine del processo, sarà possibile scaricare:

- *il riepilogo della domanda d'iscrizione compilata*
- *il manuale informativo che spiega come utilizzare il portale e APP (es. per effettuare un pagamento online a partire dall'avvio del nuovo AS)*
- *la lettera con le proprie credenziali d'accesso*

Contestualmente il sistema invierà una e-mail all'indirizzo inserito in fase di iscrizione contenente il documento delle credenziali di accesso.

## **Il modulo online dovrà essere debitamente compilato ed inviato entro e non oltre il giorno 12 Settembre 2024**

#### **Verifica dello stato dell'iscrizione**

Per verificare lo stato dell'iscrizione, si dovrà solo ed esclusivamente accedere di nuovo alla domanda, effettuare quindi l'autenticazione e visionare se l'iscrizione è stata confermata o meno tramite il box in alto.

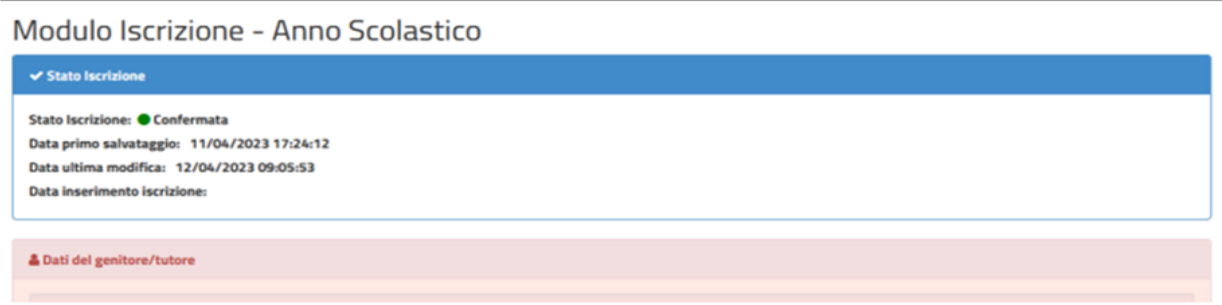

**Il Resp. Tecnico Transizione Digitale Alessio Del Vacchio**